## SmartMusic Percussion

In SmartMusic, you need to do this I order to score better than just red.

## Step 1: Go into your assignment Step 2: Go to the ASSESSMENT tab

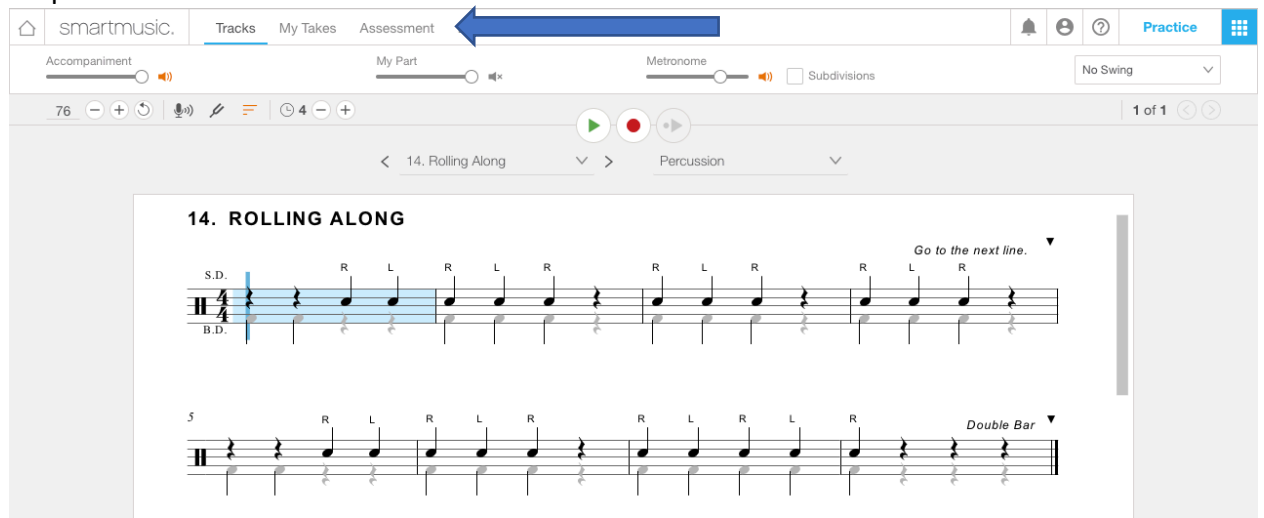

## Step 3: Check off "PERC/CLAP Mode"

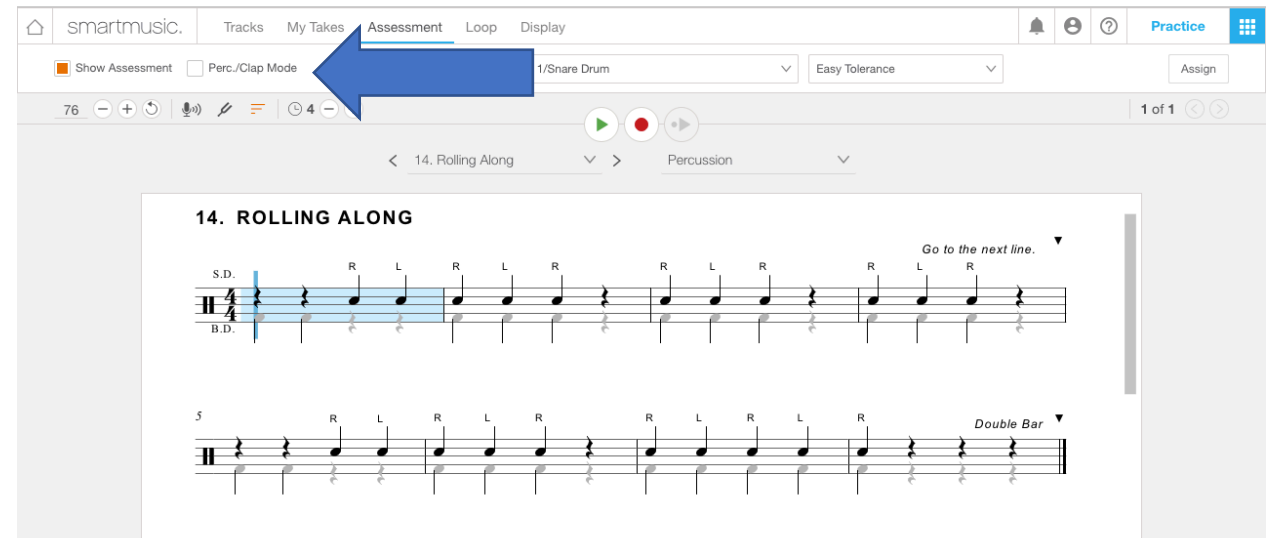

## Step 4: Change your parts if you need to.

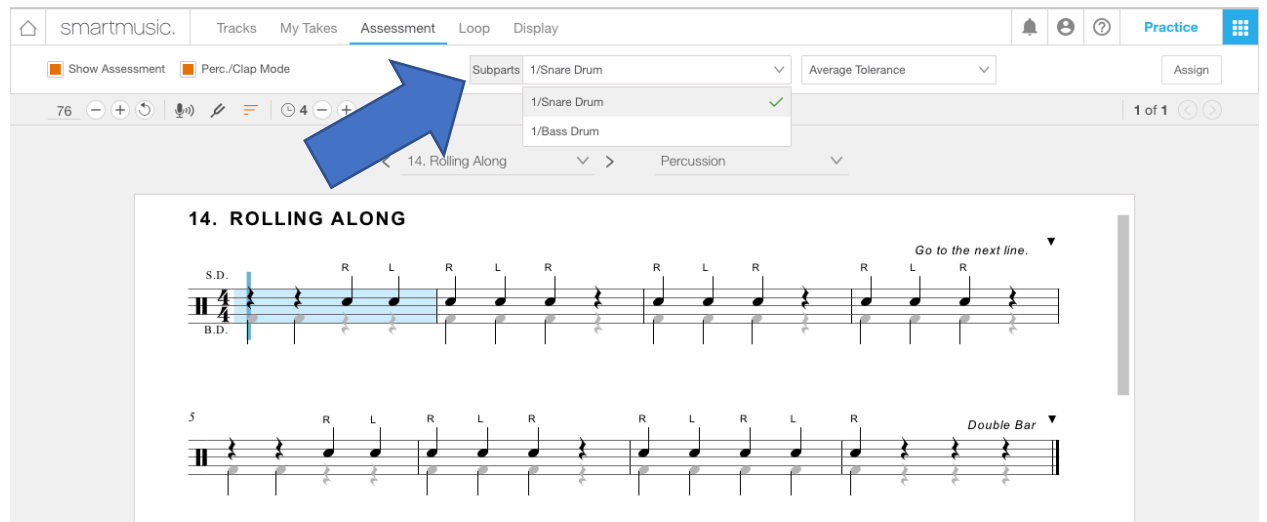

Step 5: Press the record button and it will bring you to this screen. Do the microphone test.

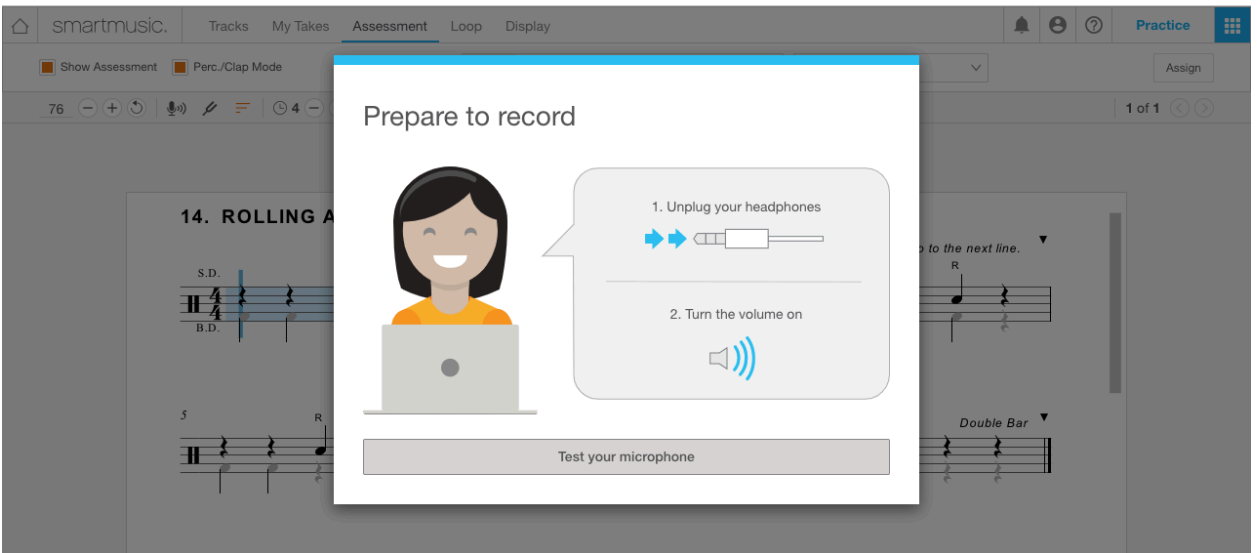

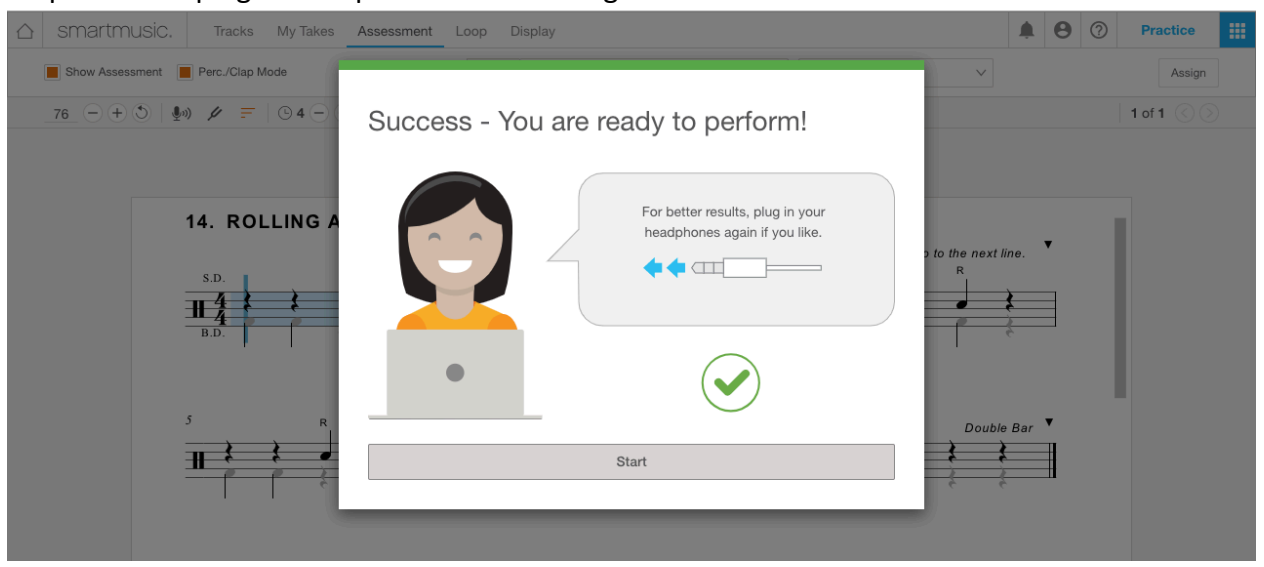

Step 6: Please plug in headphones in order to get better results.

Step 7: You should get green. Submit your work and Mr. D will listen to it to make any adjustments. Please see step 8 for things that will not work and a helpful tip.

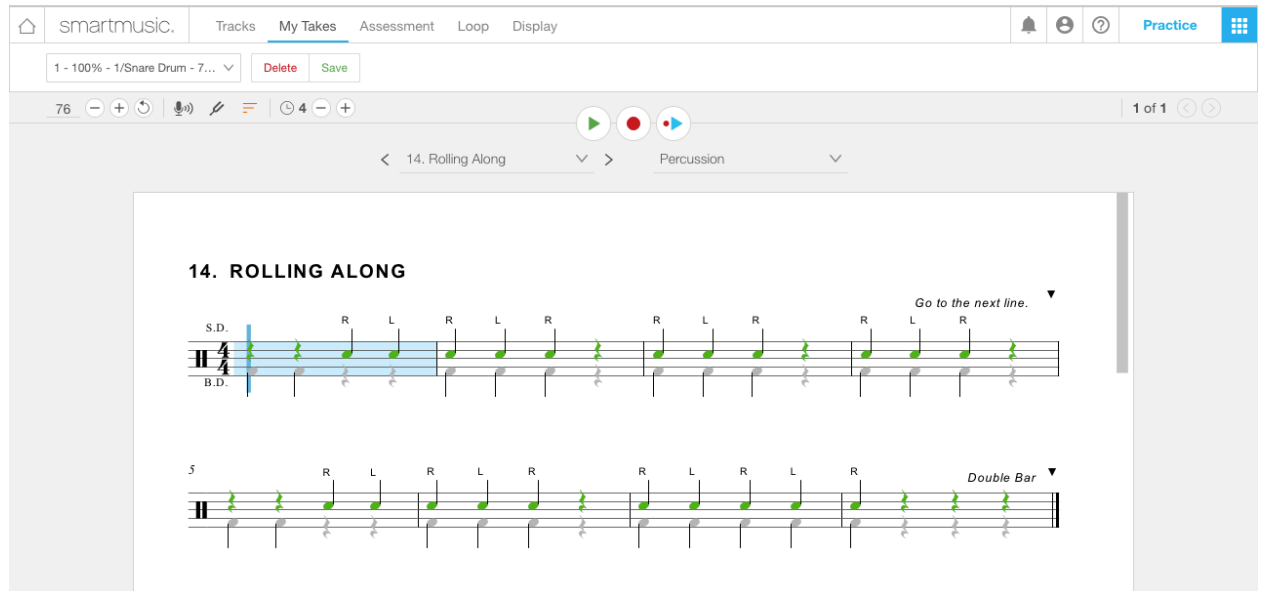

Step 8: Things that don't work…and a helpful tip.

SmartMusic has troubles recognizing some percussion rudiments. If you do any drum rolls, it will mark it wrong. I will still be marking these no matter what. A helpful tip from SmartMusic is that the program is listening for a rhythmic hit. If your snare drum is reverberating (making noise after you hit it) turn off the snare or tap it lightly. Another tip is move the microphone away from the drum.